## Confluence 페이지 공유하기 및 인라인 댓글

이 문서는 페이지 공유 및 댓글 방법 가이드를 공유하기 위해 작성되었다.

[파일 공유 및 인라인 댓글](#page-0-0) [파일 공유](#page-0-1) [페이지 인라인 댓글](#page-0-2)

<span id="page-0-0"></span>파일 공유 및 인라인 댓글

## <span id="page-0-1"></span>파일 공유

1.우측 '공유' 버튼을 클릭하여 파일을 확인한다.

2. 공유할 이메일 주소, 사용자 이름 또는 그룹을 입력하고 '공유' 버튼을 클릭한다.

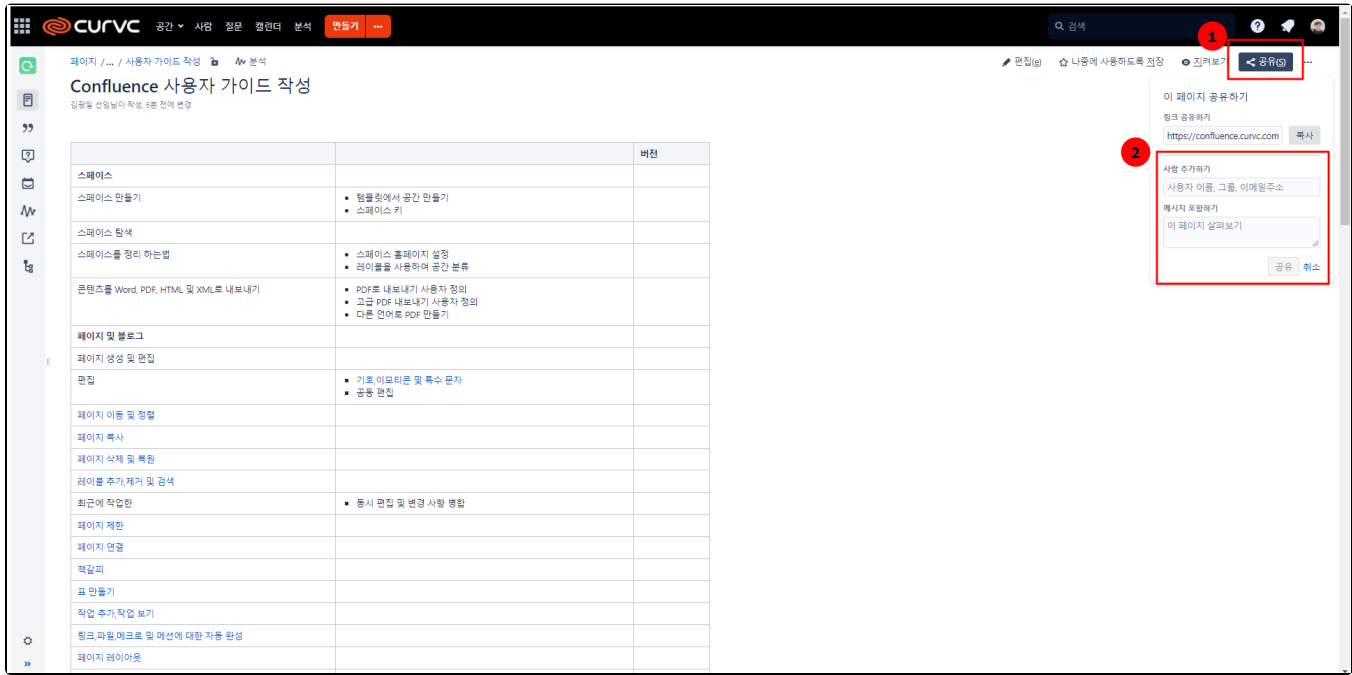

## <span id="page-0-2"></span>페이지 인라인 댓글

1.댓글을 달고 싶은 위치에 드래그 하여 아래 아이콘 버튼을 클릭한다.

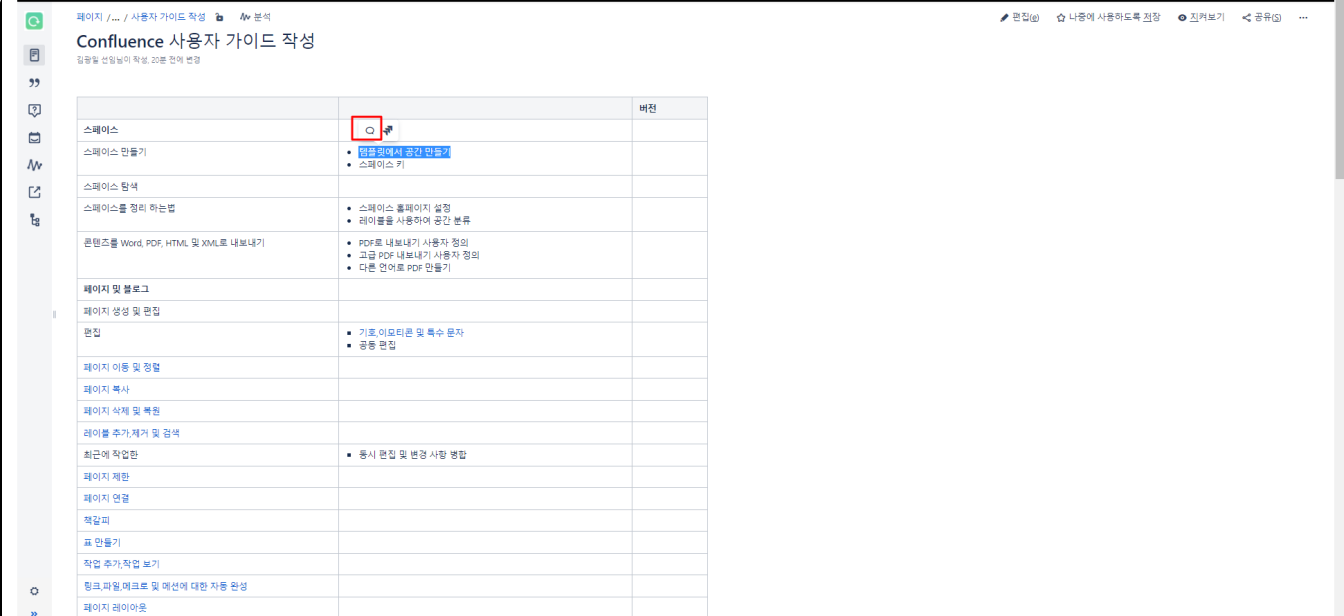

## 2. 아래와 같이 창이 나오면 댓글을 입력한다.

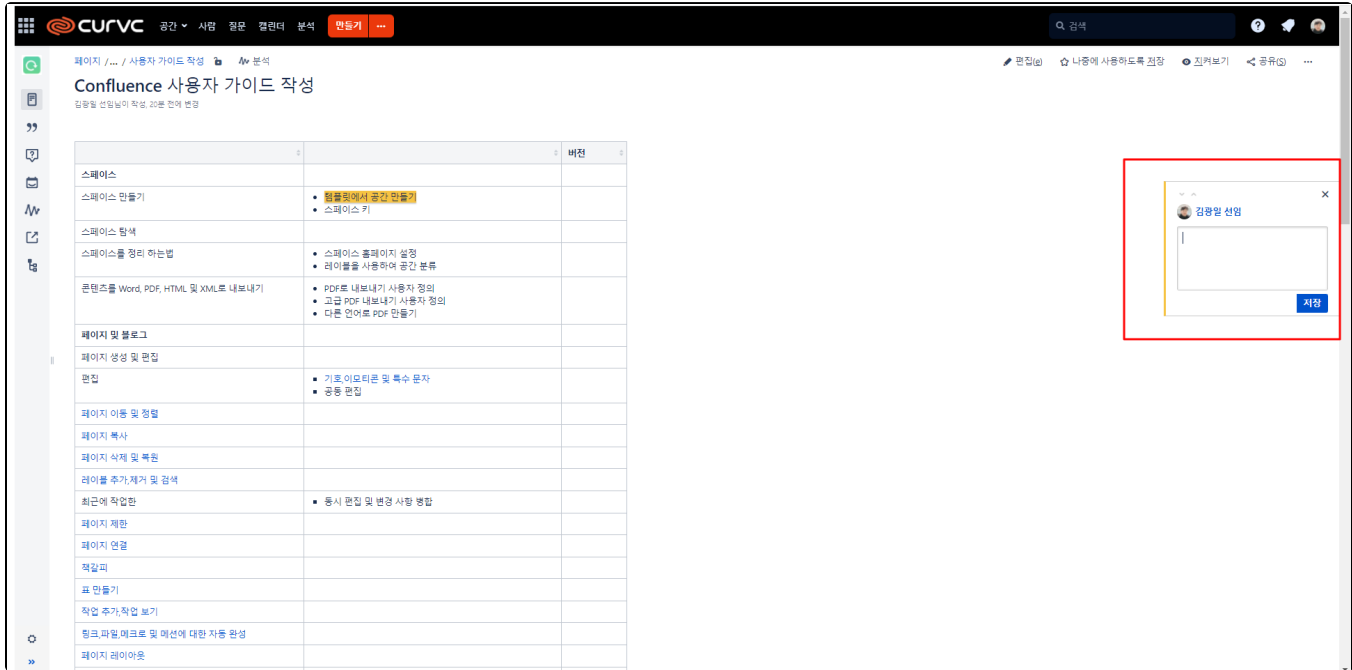

3. 대화가 끝나면 댓글(및 모든 답장)을 보기에서 숨기도록 해결할 수 있다.